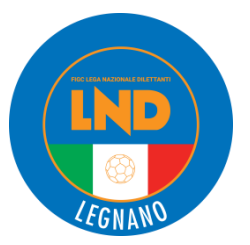

### *GUIDA ALLA COMPILAZIONE DELLA DISTINTA ON LINE*

*Prima dell'inizio della gara è necessario consegnare all'Arbitro la distinta di gara in 3 copie:*

*NON UTILIZZARE ALTRE DISTINTE FATTE IN WORD O EXCEL*

*Ogni squadra si deve dotare della propria personale distinta di gara utilizzando il nuovo metodo "distinta precompilata":*

- *Entrare nella propria area Società [http://iscrizioni.lnd.it](http://iscrizioni.lnd.it/) con le proprie credenziali (vedi Appendice per creare utenze secondarie)*
- *dal Menu scegliere Liste di Presentazione e cliccare su "Campionati regionali e provinciali"*

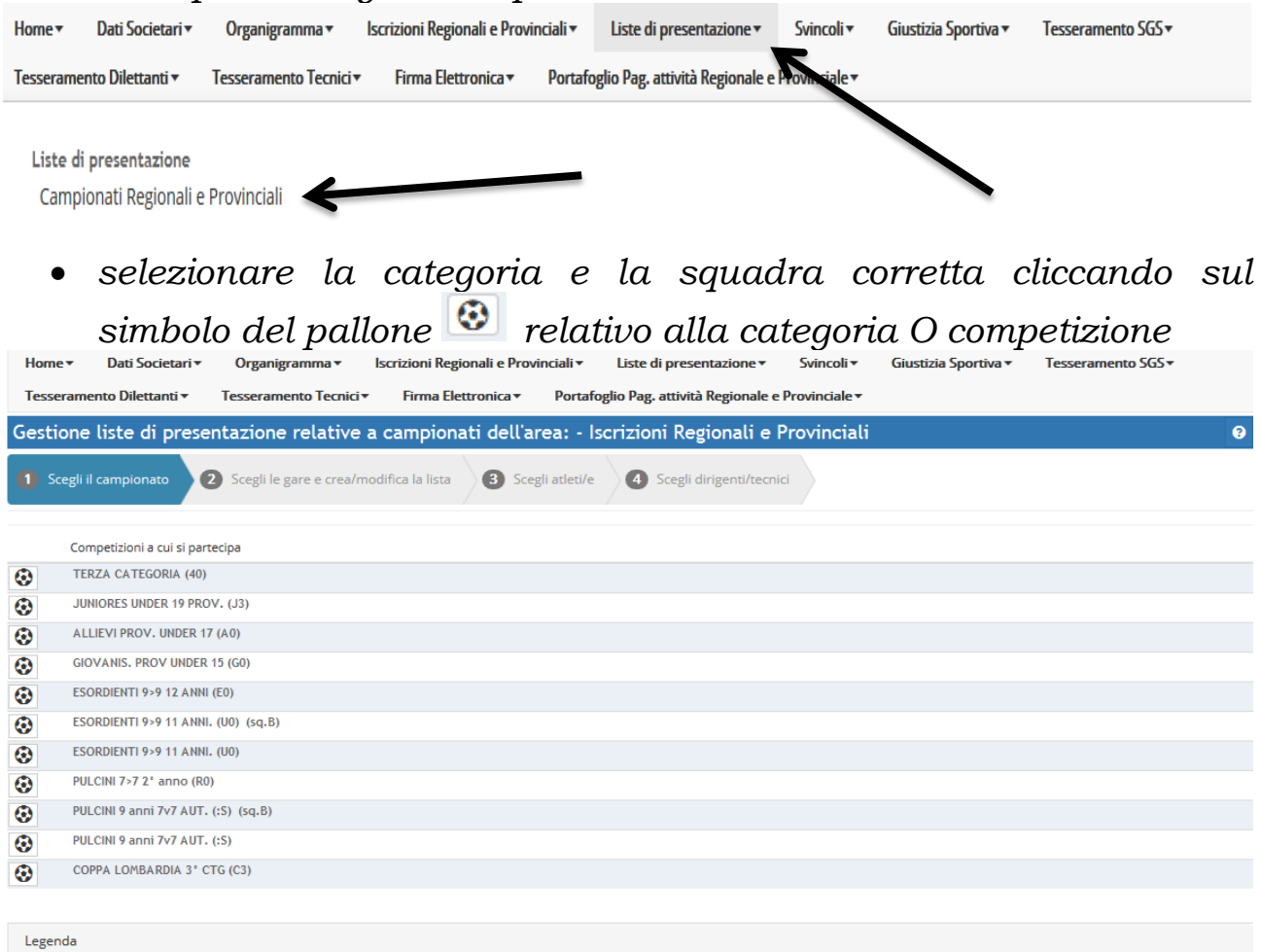

 $\bigodot$  Lista di presentazione

 *Si vedrà l'elenco delle partite del campionato o competizione selezionata. Per quelle già disputate verrà mostrato il risultato.*

### *ATTENZIONE !!! LA DISTINTA PUO' ESSERE CREATA, MODIFICATA E STAMPATA ENTRO 15 MINUTI DALL'INIZIO DELLA GARA.*

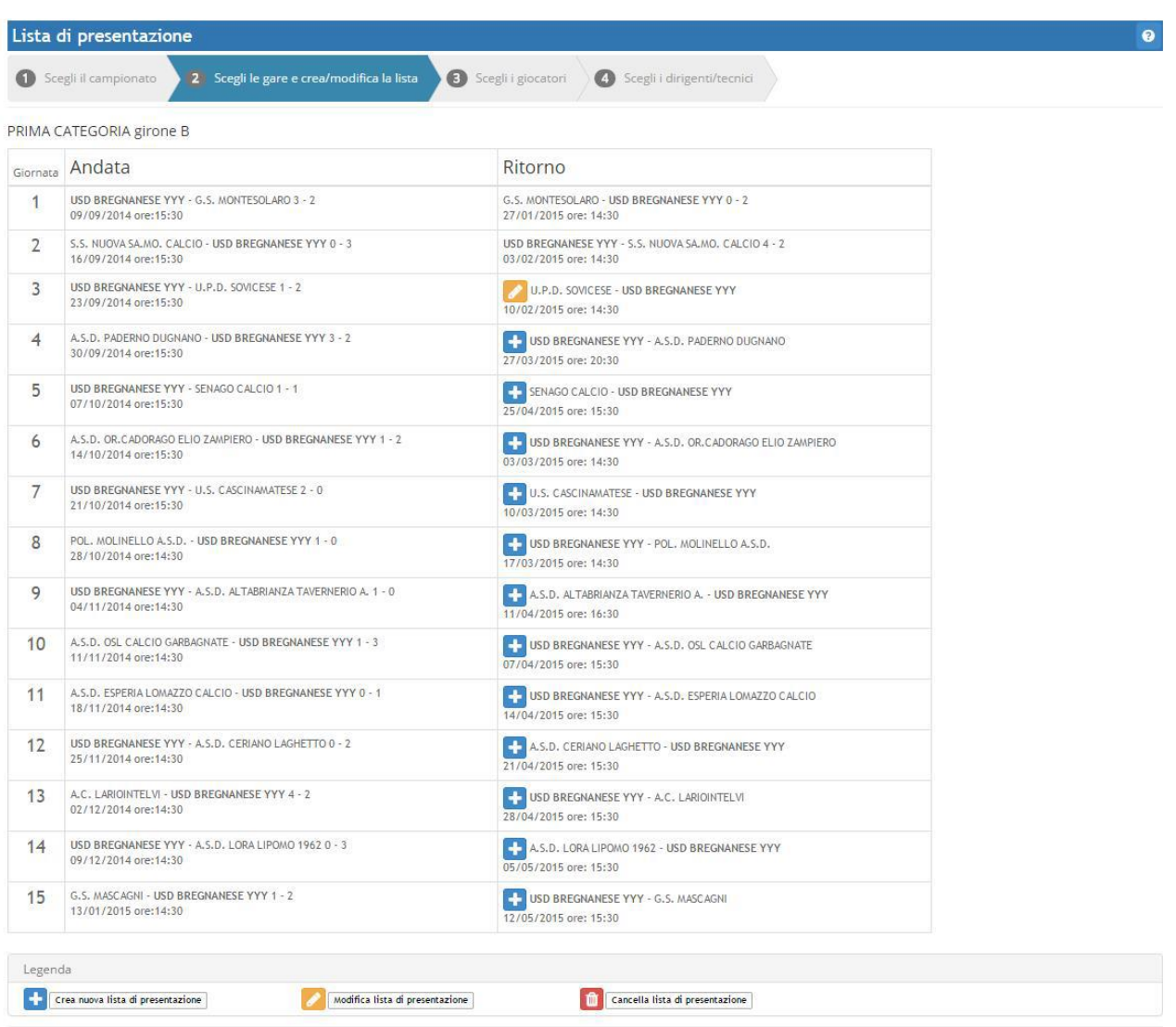

 *Per le partite ancora da disputare sarà possibile creare una nuova lista di presentazione, tramite il pulsante in azzurro oppure modificare una lista esistente, utilizzando il pulsante con la matita in giallo* 

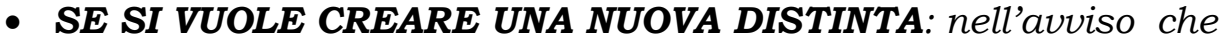

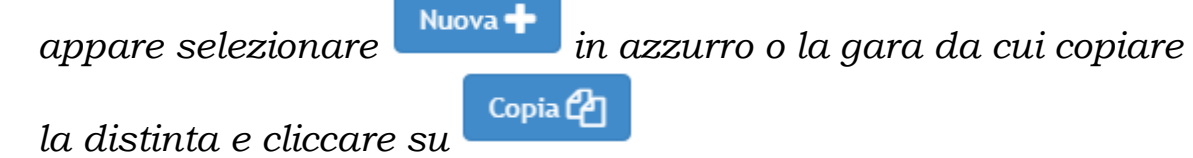

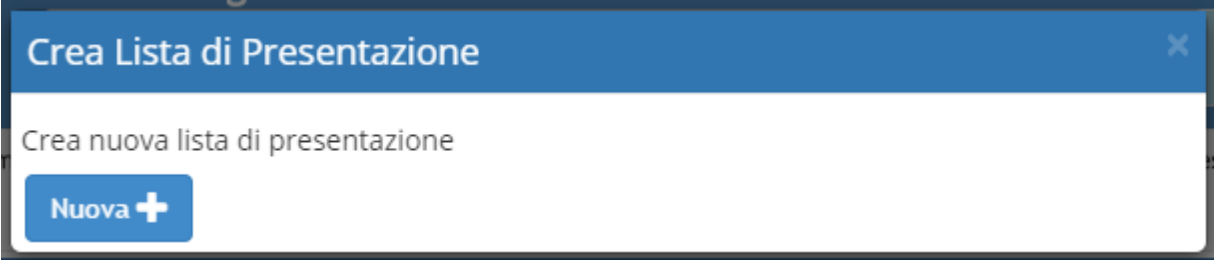

 *SE SI VUOLE CREARE UNA DISTINTA PARTENDO DA UNA GARA PRECEDENTE: nell'avviso che appare selezionare la gara* 

Copia $\mathcal{C}$ 

*da cui copiare la distinta e cliccare su* 

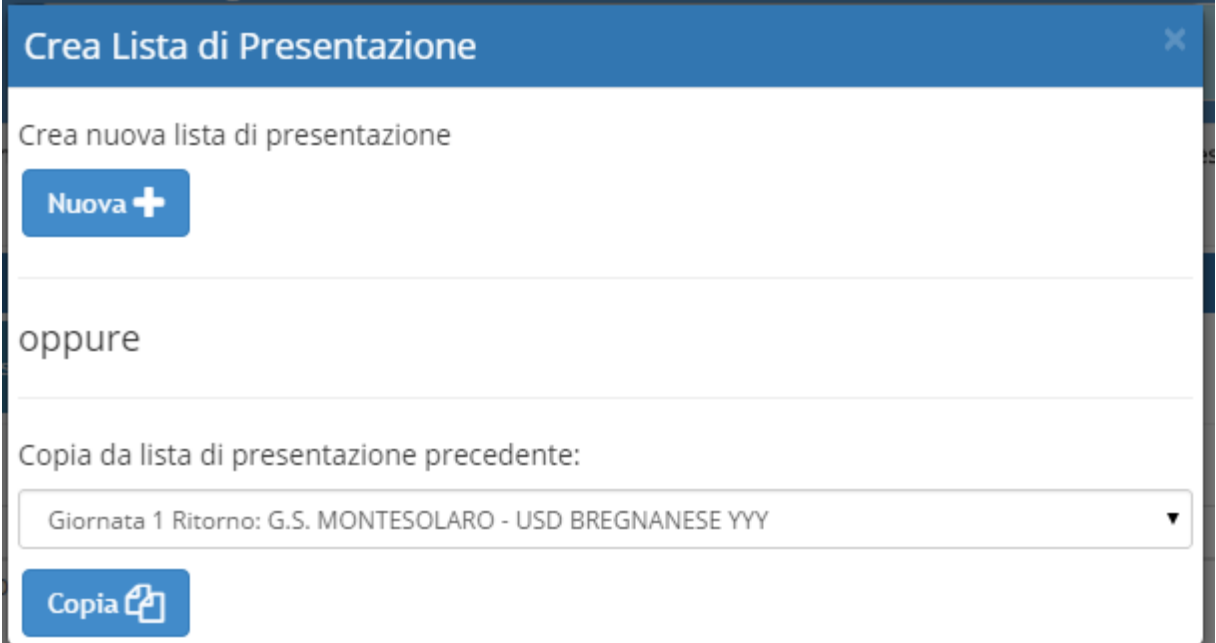

*Apparirà la seguente schermata per l'inserimento dei calciatori*

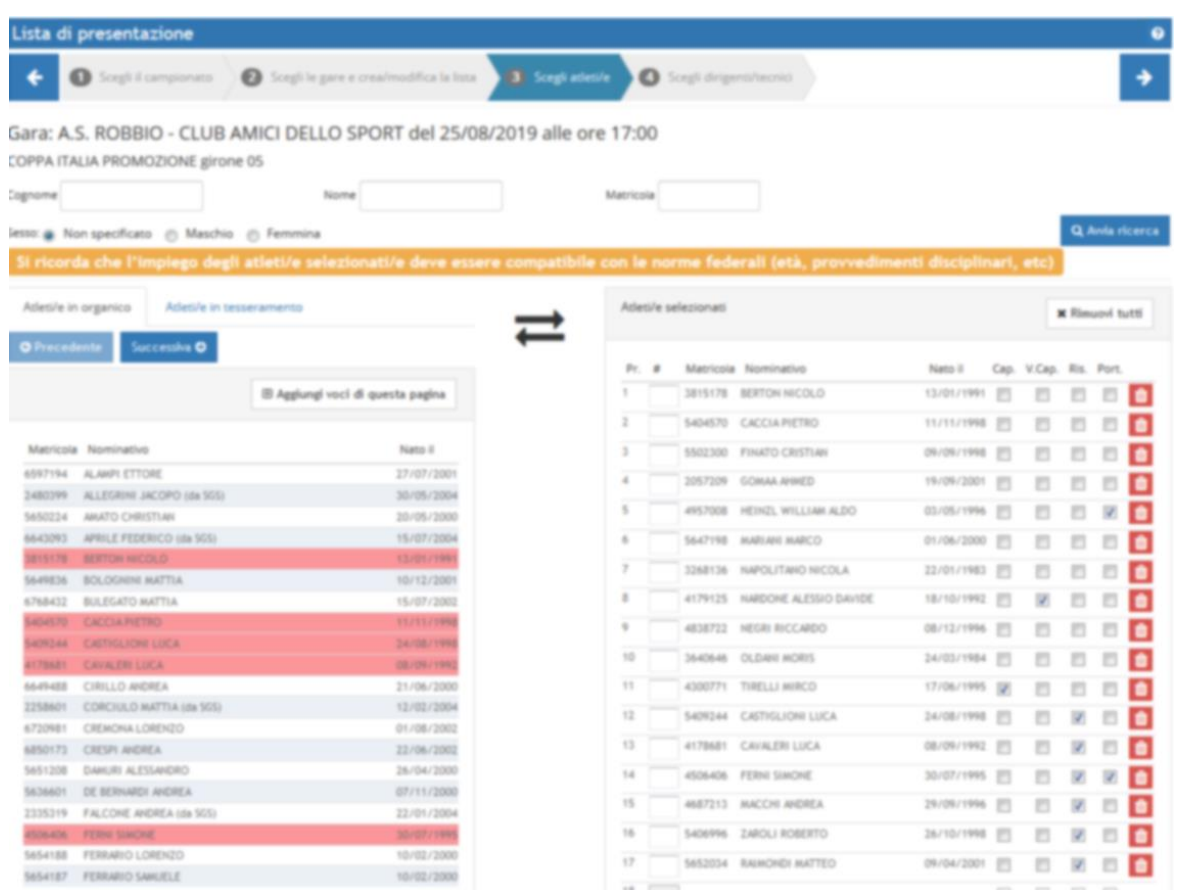

*Aggiungere o modificare manualmente i giocatori della squadra*

*Per aggiungere i giocatori in distinta è sufficiente cliccare sul nome del calciatore e verrà automaticamente spostato nella colonna a sinistra.*

*Per ottenere l'elenco dei calciatori di una determinata categoria è sufficiente selezionare la voce "Categoria" e nel menu a tendina che si aprirà cliccare sulla categoria e successivamente sul tasto*  Q Awia ricerca

Gara; A.S.D. CERIANO LAGHETTO - A.S.D. ORATORIO LAINATE RAGAZZI del 29/09/2019 alle ore 10:00 GIOVANISSIMI PROV UNDER 15-LEG girone C

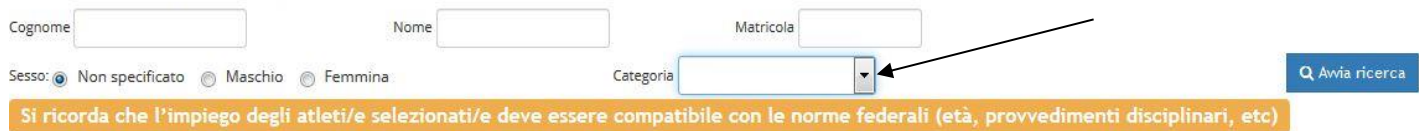

*Se si vuole cancellare un giocatore dalla lista è sufficiente cliccare* 

*sul tasto con il cestino rosso* 

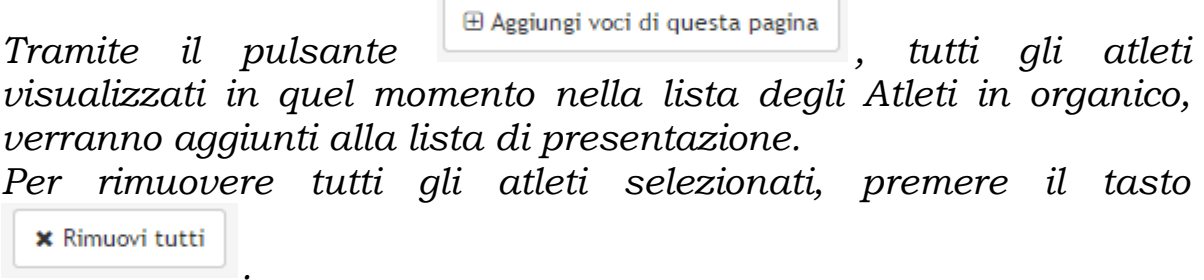

#### **INSERIMENTO DOCUMENTO DI RICONOSCIMENTO DEI CALCIATORI**

*Una volta aver cliccato sul calciatore per inserirlo nell'elenco di*  destra comparirà il tasto<sup>55</sup> sulla riga del calciatore. *Cliccando sul tasto si aprirà la seguente schermata:*

Scelta documento per riconoscimento

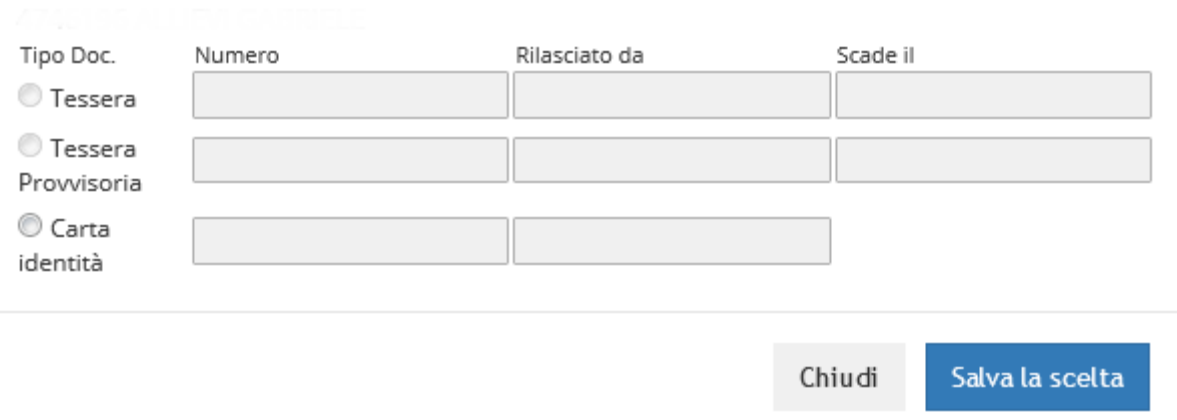

*In cui dovrà essere indicato il documento di riconoscimento con cui il calciatore potrà garantire il proprio riconoscimento.*

*Se il calciatore ha già la tessera per la stagione corrente è possibile scegliere tra Tessera e Carta d'identità (Tessera sarà selezionato di default).*

*Se il calciatore ha già la Tessera Provvisoria per la stagione corrente è possibile scegliere tra Tessera e Carta d'identità (Tessera Provvisoria sarà selezionato di default).*

*I dati della Tessera e della Tessera Provvisoria saranno inseriti dal Sistema mentre per la Carta d'Identità è necessario inserire, una volta selezionata tale modalità, il numero e il comune che lo ha rilasciato.*

 *Nelle colonne a fianco del nome è OBBLIGATORIO inserire Capitano e Vice Capitano.*

*E' inoltre possibile indicare i calciatori di riserva e i portieri (saranno automaticamente indicati con una ( R ) ed una ( P ) a fianco del nome sulla stampa)*

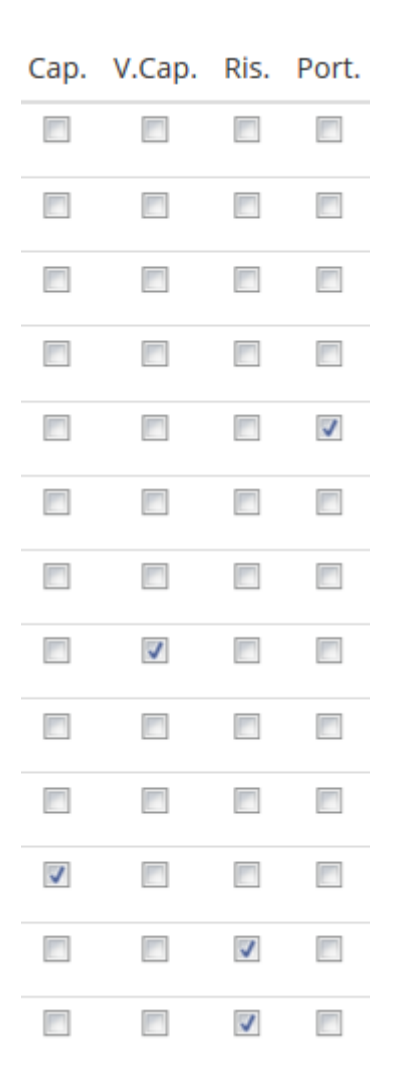

*La schermata comunque ci ricorda che* 

Si ricorda che l'impiego degli atleti/e selezionati/e deve essere compatibile con le norme federali (età, provvedimenti disciplinari, etc)

• *cliccare sulla barra in alto la freccia azzurra per prosequire e si aprirà la seguente schermata.*

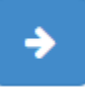

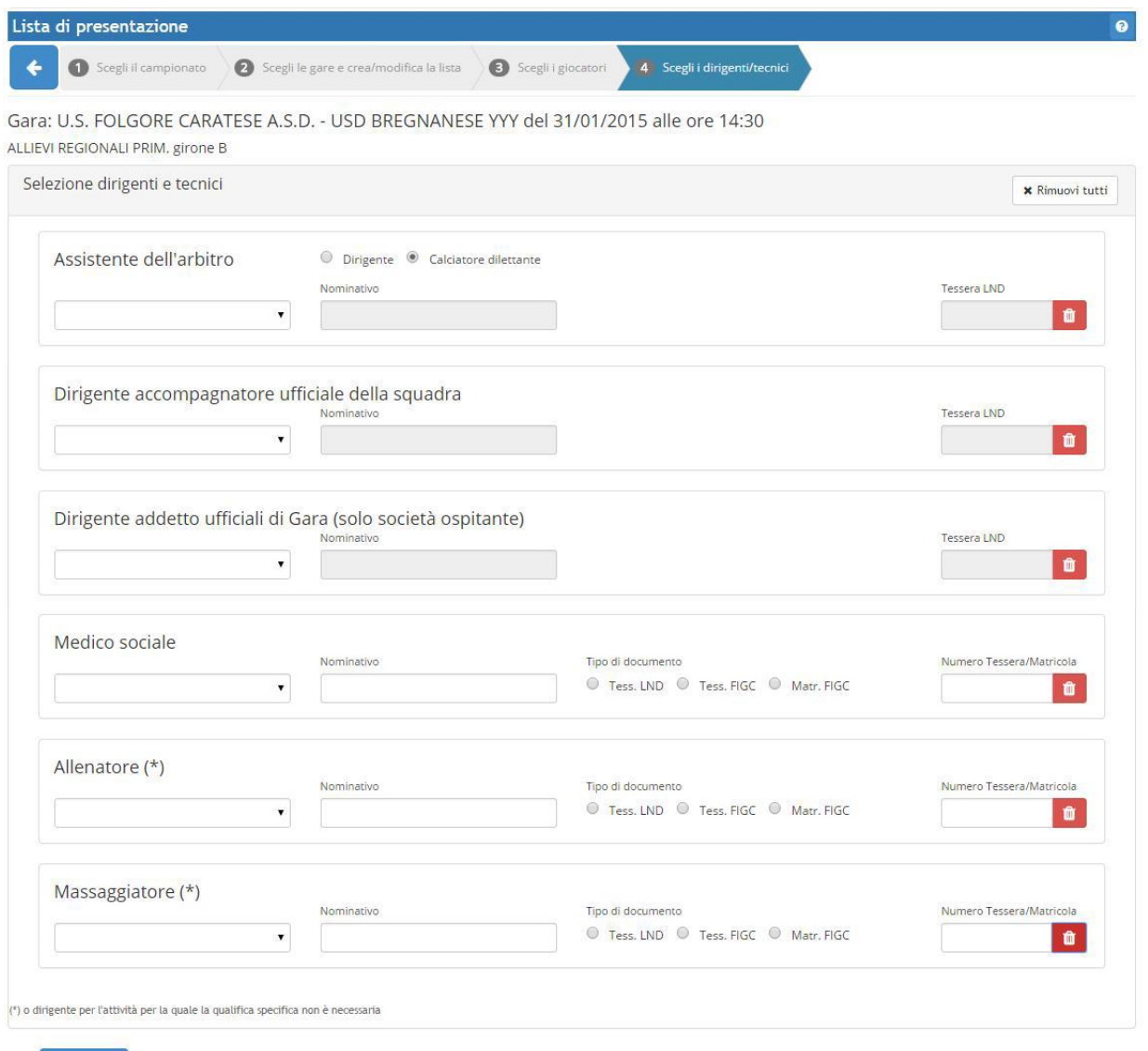

 *Aggiungere o modificare manualmente i dirigenti della squadra cliccando sul tasto* nella parte relativa

Stampa $\overline{\Theta}$ 

*al ruolo da assegnare per quella gara (ad Esempio Dirigente Accompagnatore ufficiale della squadra) dove compariranno i nominativi dei dirigenti e allenatori ammessi al recinto di gioco.*

*NOTA BENE: come Assistente dell'Arbitro (Guardalinee) può essere indicato un calciatore dilettante. E' sufficiente selezionare il* 

*pallino Calciatore Dilettante e nel tasto comparirà la lista dei propri calciatori tesserati anziché i dirigenti;*

*Per rimuovere un dirigente inserito, premere il tasto relativo.*

*Premendo il tasto* **\*** Rimuovi tutti | verranno eliminati tutti i dirigenti *selezionati/inseriti.*

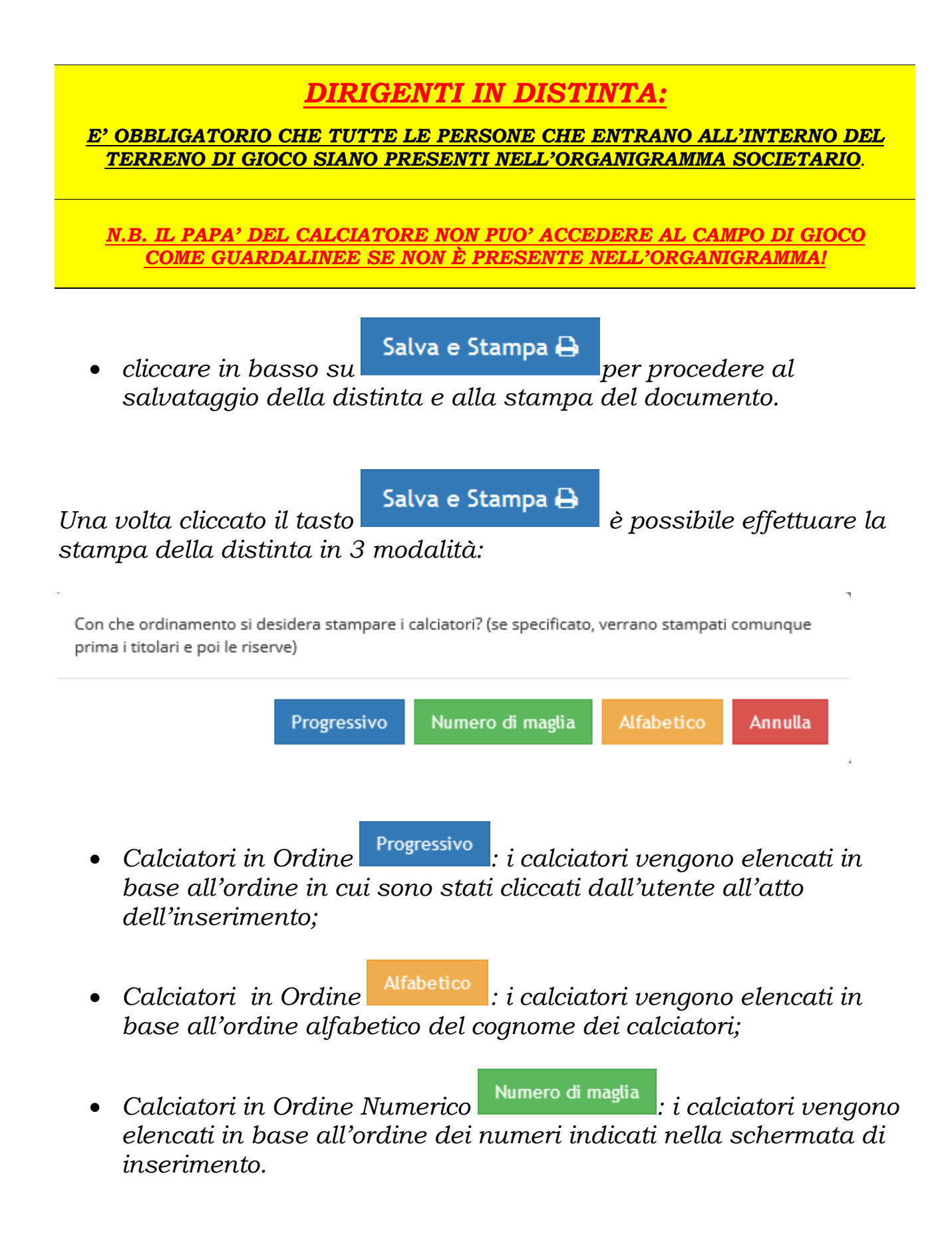

## *SE SI SCEGLIE LA STAMPA DEI CALCIATORI IN ORDINE*  Progressivo

*E' FONDAMENTALE:*

- *scrivere a penna i numeri una volta stampate le copie della distinta (se non sono stati inseriti nelle schermata inserimento calciatori);*
- *indicare alla destra del nominativo del calciatore una "T" se il calciatore è titolare o una "R" se il calciatore è una riserva (se non sono state inserire le Riserve nella schermata precedente).*

Alfabetico *SE SI SCEGLIE LA STAMPA DEI CALCIATORI IN ORDINE E' FONDAMENTALE:*

- *scrivere a penna i numeri una volta stampate le copie della distinta (se non sono stati inseriti nelle schermata inserimento calciatori);*
- *indicare alla destra del nominativo del calciatore una "T" se il calciatore è titolare o una "R" se il calciatore è una riserva (se non sono state inserire le Riserve nella schermata precedente).*

# *SE SI SCEGLIE LA STAMPA DEI CALCIATORI IN ORDINE NUMERICO* Numero di maglia E' FONDAMENTALE:

- *che siano presenti tutti i numeri qualora li abbiate inseriti nella schermata inserimento calciatori altrimenti dovranno essere inseriti a penna (indicando con T i titolari e R le riserve nel caso la numerazione progressiva non sia corretta);*
- *SOLO PER LE SOCIETA' CHE HANNO OTTENUTO AUTORIZZAZIONE ALLA NUMERAZIONE FISSA: indicare alla destra del nominativo del calciatore una "T" se il calciatore è titolare o una "R" se il calciatore è una riserva*

### *NOTA BENE*

*In qualsiasi tipologia di stampa della distinta, qualora vengano inserite le Riserve nella schermata di inserimento calciatori il sistema metterà i calciatori di riserva nelle ultime righe con la stesso ordine da voi indicato.*

### *PER TUTTE LE TIPOLOGIE DI DISTINTE E' POSSIBILE:*

- *cancellare a penna con una riga il nominativo del calciatore assente;*
- *cambiare il numero del calciatore a penna qualora sia errato;*
- *scrivere a penna il documento d'identità del calciatore qualora non sia presente il cartellino.*

## *APPENDICE - Creazione nuovi utenti per gestione area società*

*Di seguito guida operativa per la creazione di una PASSWORD SECONDARIA da consegnare ad esempio ad ogni allenatore o Dirigente della squadra per l'accesso all'area società da parte di diverse utenze della stessa Società.*

*Entrare nell'AREA SOCIETA' con la propria utenza principale.*

*Selezionare HOME e cliccare su GESTIONE UTENTI.*

*Una volta aperta la pagina in fondo alla pagina "+ Aggiungi Nuovo"*

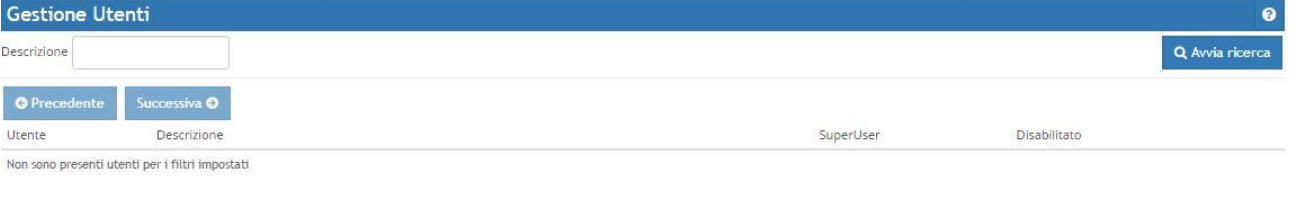

+ Aggiungi nuovo

*Apparirà la seguente schermata: (fig.A)*

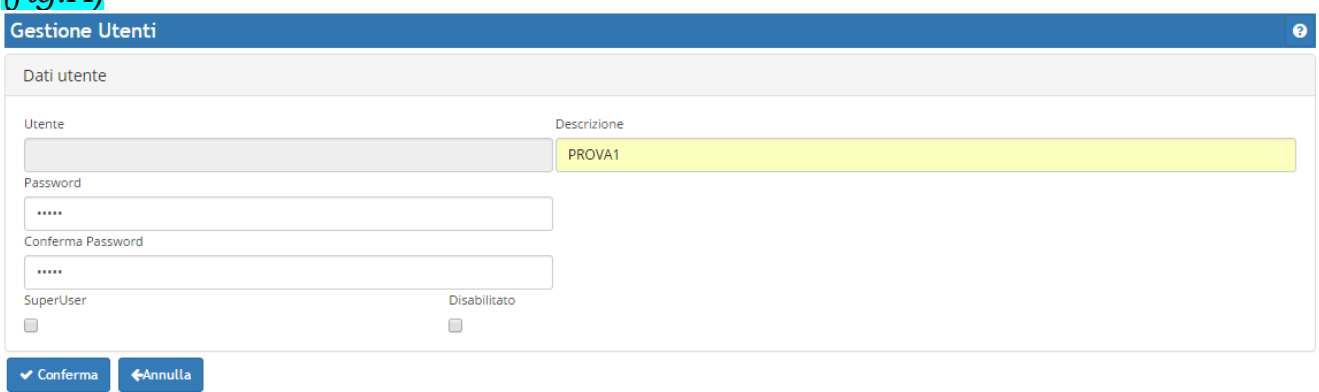

*In "Descrizione" immettere nominativo della persona da abilitare. Immettere password per il nuovo dirigente, confermare la password per il nuovo dirigente*

### **Gestione Utenti**

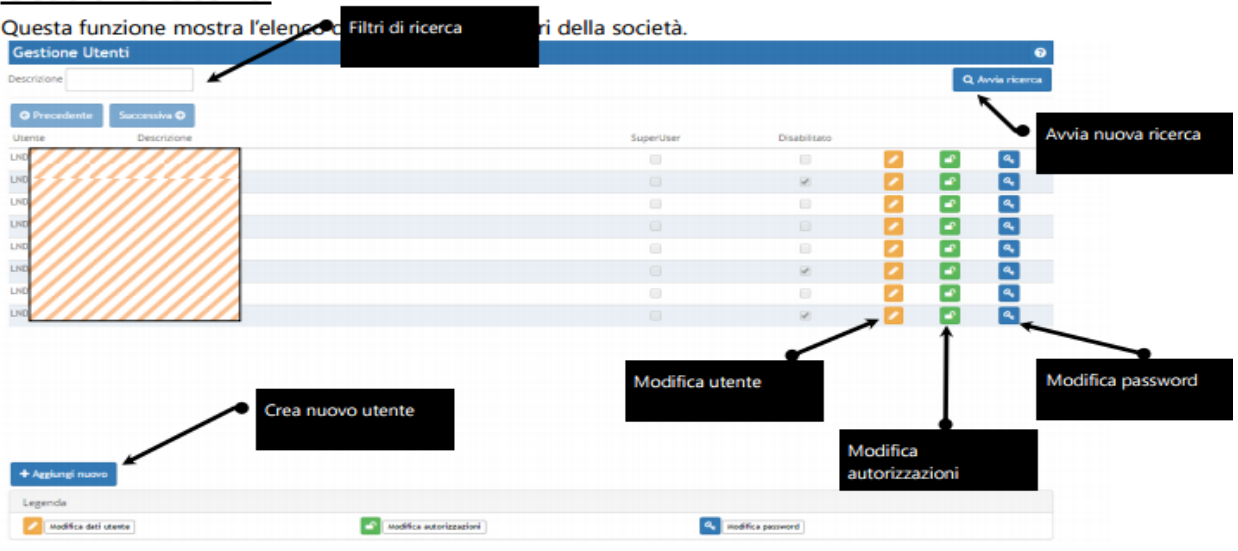

All'avvio viene mostrato l'elenco di tutti gli utenti secondari creati dalla società. Per ogni utente è possibile tramite l'apposito pulsante, effettuare 3 operazioni:

modificare dati dell'utente  $\bullet$ gestime le autorizzazioni  $\alpha$ modificarne la password

*Una volta confermato, cliccare il bottone VERDE (MODIFICA AUTORIZZAZIONI) dalla quale è possibile abilitare le aree utilizzabili dall'utente indicato.*

*Cliccare "Conferma" per salvare il tutto*.

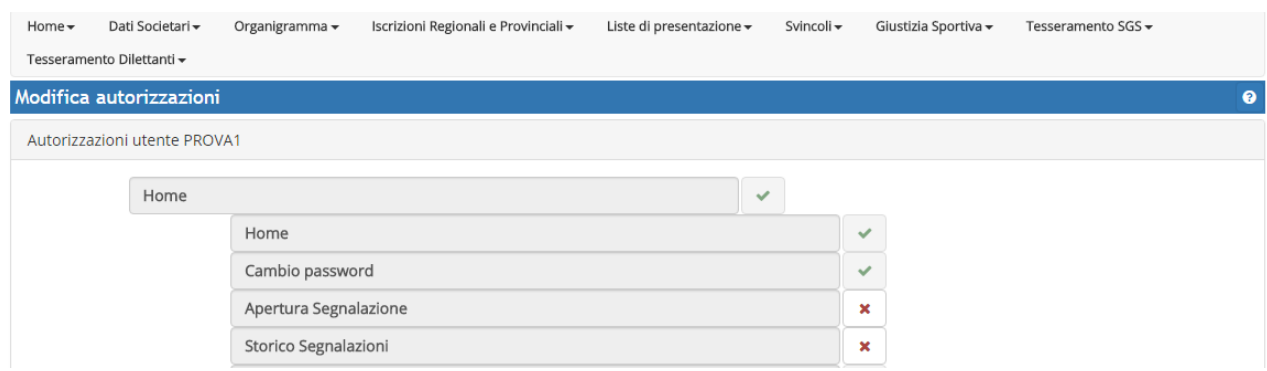

**LA NUOVA UTENZA SARA' GENERATA IN AUTOMATICO (LND + MATRICOLA + Lettera - ad esempio LND000001A)**